## **Οδηγίες για Τροποποίηση Ονόματος Χρήστη στο webmail**

Τελευταία Ενημέρωση 05/09/2018

## **Οδηγίες για Τροποποίηση Ονόματος Χρήστη στο webmail**

Τα βήματα που πρέπει να ακολουθήσετε για να αλλάξετε το εμφανιζόμενο όνομα στα εξερχόμενα μηνύματα σας στην εφαρμογή webmail είναι τα παρακάτω:

1. Κάνετε login στην σελίδα<http://webmail.uniwa.gr>

 $\pmb{\times}$ 

2. Πατάτε πάνω δεξιά στο εικονίδιο που μοιάζει με γρανάζι.

 $\pmb{\times}$ 

3. Στην μπάρα που θα εμφανιστεί, επιλέγετε κάτω δεξιά την επιλογή "Mail" (κάτω από το λεκτικό Office365).

 $\pmb{\times}$ 

4. Στην καρτέλα που θα εμφανιστεί αριστερά, επιλέγετε την επιλογή "General" και μετά την "My account".

 $\pmb{\times}$ 

5. Πλέον μπορείτε να αλλάξετε το πεδίο "Display name" βάζοντας ένα όνομα της επιλογή σας.

 $\pmb{\times}$ 

6. Τέλος πατάτε το κουμπί save που είναι πάνω πάνω στη σελίδα για να αποθηκευτεί η επιλογή σας.

 $\pmb{\times}$ 

From: <https://wiki.noc.uniwa.gr/> - **UNIWA NOC Documentation Wiki**

Permanent link: **[https://wiki.noc.uniwa.gr/doku.php?id=instructions\\_for\\_webmail\\_change\\_name&rev=1536218410](https://wiki.noc.uniwa.gr/doku.php?id=instructions_for_webmail_change_name&rev=1536218410)**

Last update: **2018/09/06 10:20**

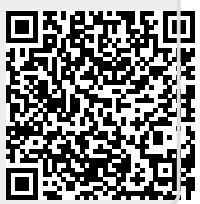